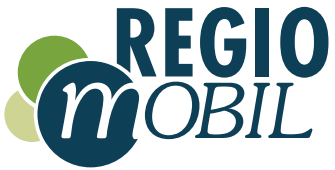

# Dorfauto-Projekt im Rhein-Hunsrück-Kreis

Wir bringen umweltfreundliche und kostengünstige Mobilität genau dorthin, wo sie benötigt wird - in der Stadt oder im ländlichen Raum.

# **Willkommen bei Regio.Mobil**

Schön, dass Sie sich für Regio.Mobil und damit für eine nachhaltige und kostengünstige Mobilität entschieden haben. Mit diesem Handbuch möchten wir Ihnen die ersten Fahrten in Ihren neuen CarSharing-Fahrzeugen erleichtern. Schritt für Schritt begleiten wir Sie von der Registrierung, über die Buchung, bis hin zur Fahrt und Rückgabe des Fahrzeuges. Die Handhabung ist intuitiv und unkompliziert und Sie werden sicherlich merken, dass Ihnen der Ablauf einfach von der Hand gehen wird.

Sollten dennoch einmal Probleme, Schwierigkeiten oder Fragen auftauchen, erreichen Sie unsere Service-Hotline 24 Stunden an 7 Tagen in der Woche.

Unser kompetentes Team wird Ihnen gerne zur Seite stehen.

Bei sonstigen Fragen rund um das Thema CarSharing können Sie unseren Kundenservice gerne kontaktieren:

Mo-Fr von 08:00 - 12:00 und 13:00 - 17:00 Uhr Telefon: 06695 – 8329970 support@regiomobil.net

Bei Problemen mit Buchungen und Fahrzeugen: 24-Stunden-Service-Hotline 06695 – 8329971

Wir wünschen Ihnen viel Spaß beim Lesen dieses Leitfadens und für die Zukunft eine allzeit gute Fahrt!

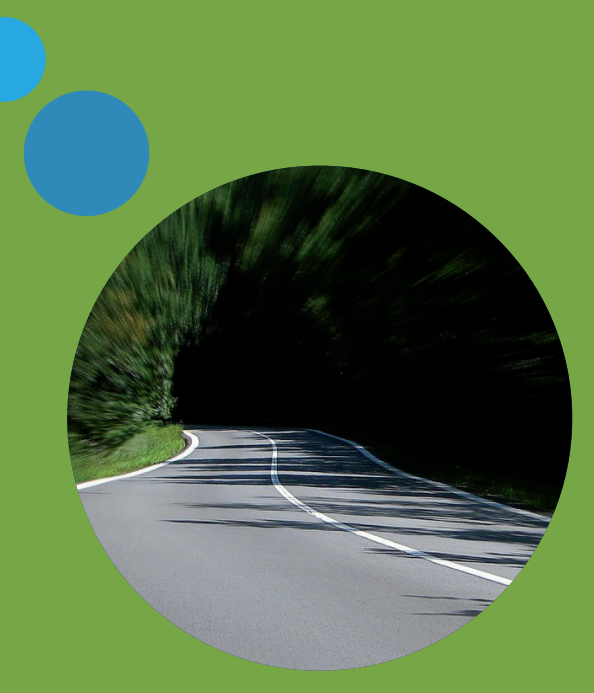

# **Inhalt**

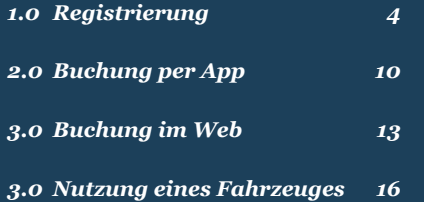

 $\bullet$ 

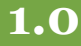

Um Fahrzeuge buchen und nutzen zu können, registrieren Sie sich zunächst auf unserer Buchungsplattform https://regiomobil.net/dorfautorhk

#### **DER ANMELDEVORGANG**

Bitte geben Sie bei "Neu Registrieren" Ihre Email-Adresse ein.

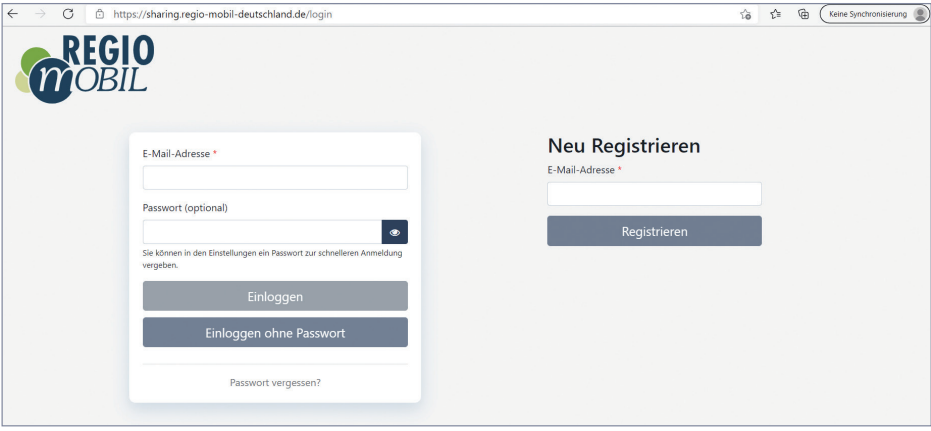

Anschließend bekommen Sie an die eingetragene Email-Adresse einen Code zugesendet. Diesen geben Sie zur Bestätigung Ihrer Email-Adresse bitte im entsprechenden Fenster ein und klicken anschließend auf **"Login".**

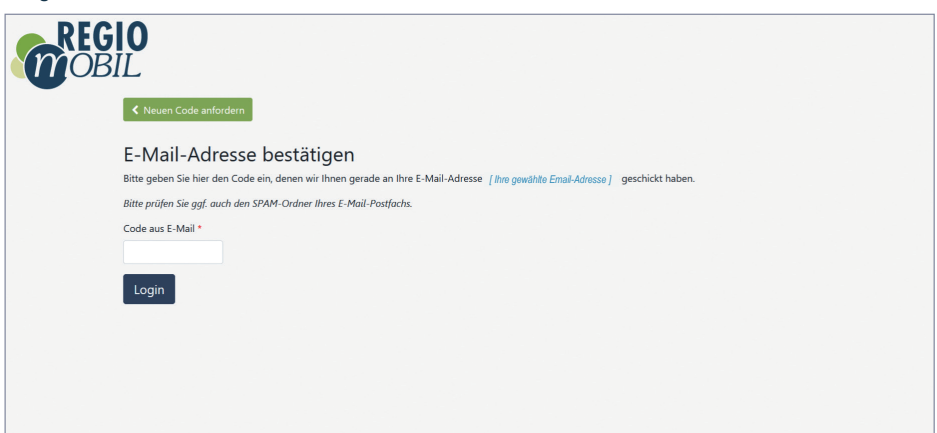

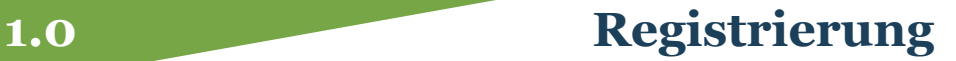

Nun werden Sie dazu aufgefordert, sich ein eigenes Passwort zu erstellen. Dabei bekommen Sie direkt bei der Eingabe angezeigt, wie sicher Ihr Passwort ist. Klicken Sie bitte anschließend auf "Passwort **speichern".**

Da wir keinerlei Zugang zu Ihrem persönlichen Passwort haben, sollten Sie sich dieses gut merken. Sie müssen es bei jedem Login erneut eingeben.

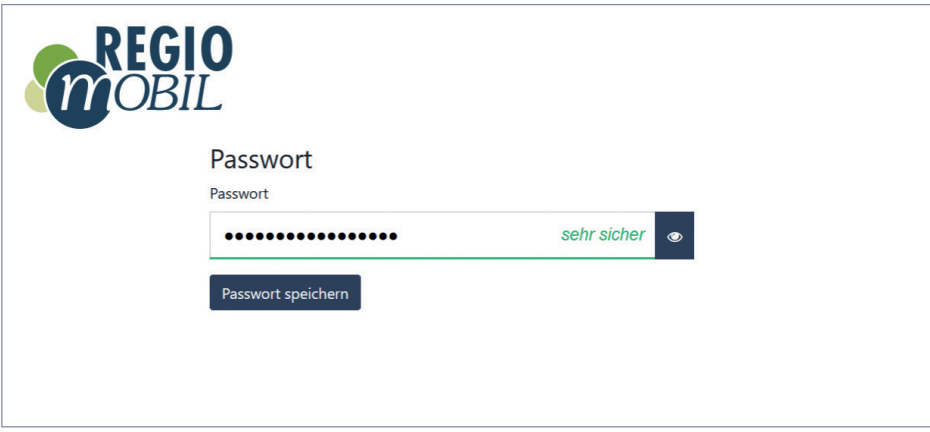

Im nächsten Schritt des Anmeldeprozesses werden Sie dazu aufgefordert, sich zum CarSharing anzumelden – den Button wählen Sie bitte aus.

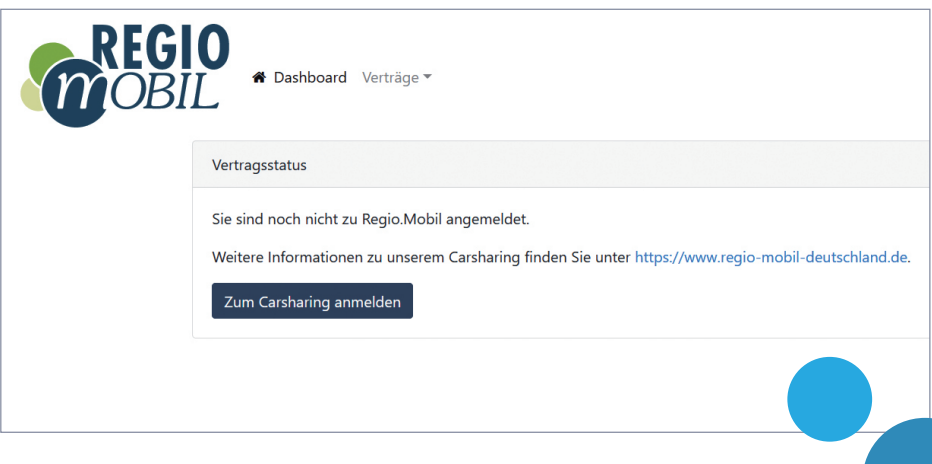

#### **Wichtiger Hinweis:**

Abweichend von dem hier angezeigten grundsätzlich gültigen Tarif, ist die Nutzung der Dorfautos für alle Anwohner/innen der beteiligten

#### Anmelden für Regio.Mobil 1 Tarifauswahl 2 Name und Kontaktdaten 3 Zahlungsdaten  $4$  ... und los! Ortschaften kostenlos.Regio.Mobil **BASIS** Registrierungsgebühr  $0.00 \in$ Monatliche Grundgebühr  $0.00 \notin$ Kündigungsfrist 1 Monat Klein (Ortenbera) Mini Klein Kompakt Van/Transporter Renault ZOE 2-Sitzer 4- und 5-Sitzer VW-Golf, Caddy, Kangoo 7- und 9-Sitzer. Streetscooter Freiminuten pro Fahrt  $60$  $\mathbf{0}$  $\overline{0}$  $\Omega$  $\Omega$ pro km 0.24 € bis 100, km 0,22 € bis 100. km 0,26 € bis 100. km 0,30 € bis 100. km 0,36 € bis 100. km 0,15 € ab 101. km 0,17 € ab 101. km 0,17 € ab 101. km 0,17 € ab 101. km 0,28 € ab 101. km pro Stunde 2.00 € (7-22 Uhr) 2.20 € (7-22 Uhr) 2.20 € (7-22 Uhr) 2.20 € (7-22 Uhr) 4.40 € (7-22 Uhr) 1,00 € (22-7 Uhr) 1,10 € (22-7 Uhr) 1,10 € (22-7 Uhr) 1,10 € (22-7 Uhr) 2,20 € (22-7 Uhr) pro Tag (24 Stunden) 22,00€ 24,20€ 24,20€ 24,20€ 48.40€ Weiter >

In den nächsten 4 Schritten erfolgt ihre ganz individuelle Anmeldung.

In **Schritt 1** können Sie den Tarif auswählen, den Sie für Ihre gewünschte CarSharing-Nutzung am passendsten finden. Durch Klick auf "Weiter" gelangen Sie in Schritt 2 zur Eingabe von Name und Kontaktdaten.

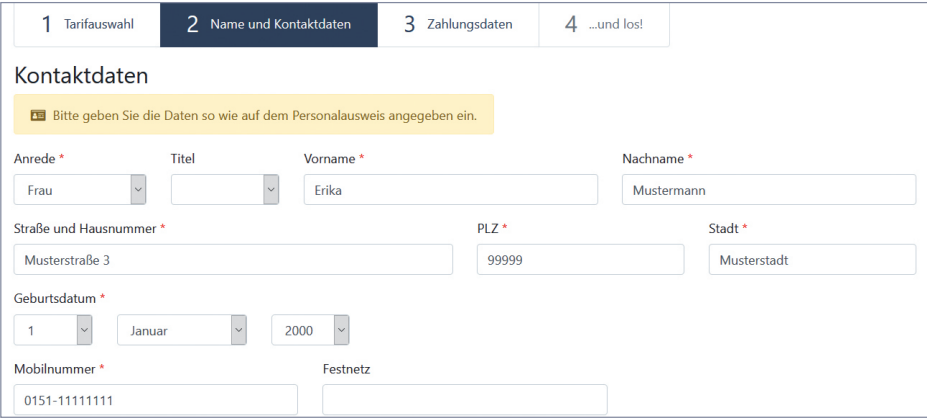

Für Sie ist die Nutzung der Dorfautos kostenlos, dennoch muss hier eine Zahlungsart ausgewählt werden. Daher markieren Sie bitte

#### In **Schritt 3** können Sie die gewünschte Zahlungsart auswählen.

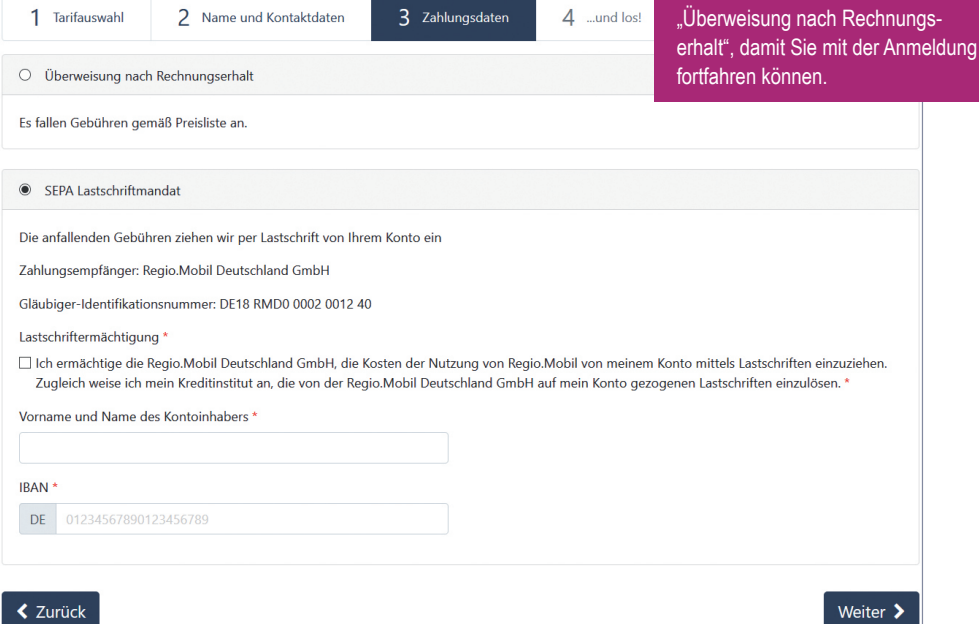

Und im **letzten Schritt** schließen Sie Ihre Anmeldung durch Bestätigung der AGBs, der Datenschutzerklärung und des von Ihnen gewählten Tarifvertrags ab. Drücken Sie dafür den Button "Zum Carsharing **anmelden"**.

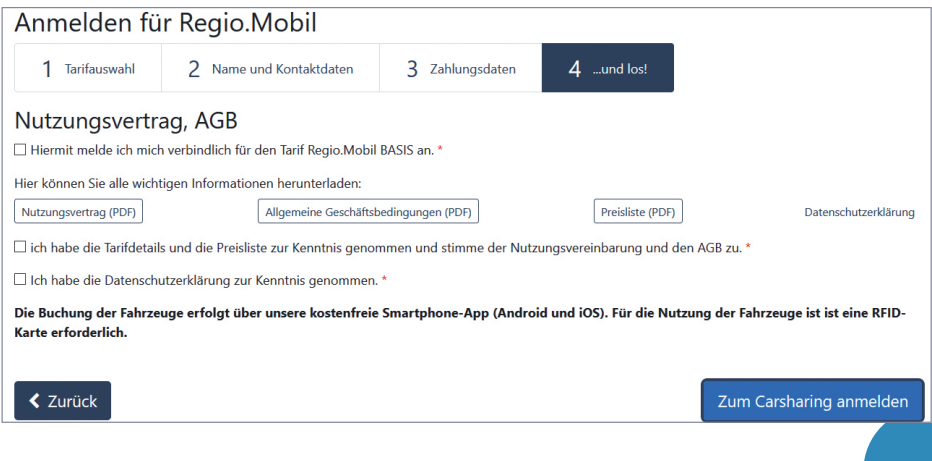

ter  $\lambda$ 

Um direkt für die Nutzung zugelassen zu werden, empfehlen wir Ihnen direkt im Anschluss Ihre Führerscheindaten einzugeben und hochzuladen. Dazu werden Sie nach erfolgreicher Registrierung aufgefordert.

### Die Registrierung war erfolgreich. Vielen Dank!

Für das Login zur App schicken wir Ihnen nach der Freischaltung eine Einladung per E-Mail.

Bitte erfassen Sie zunächst Ihre Führerscheindaten.

Führerscheindaten erfassen

Sollten Sie Ihre Dokumente gerade nicht zur Hand haben, ist dies kein Problem, denn die Daten können auch zu einem späteren Zeitpunkt hochgeladen werden.

Gehen Sie über den Button "Daten bearbeiten" direkt weiter zur Eingabe.

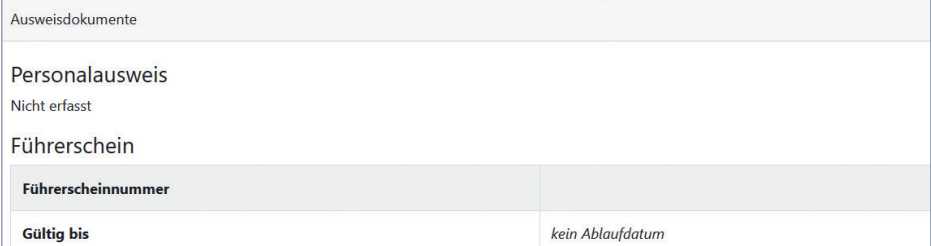

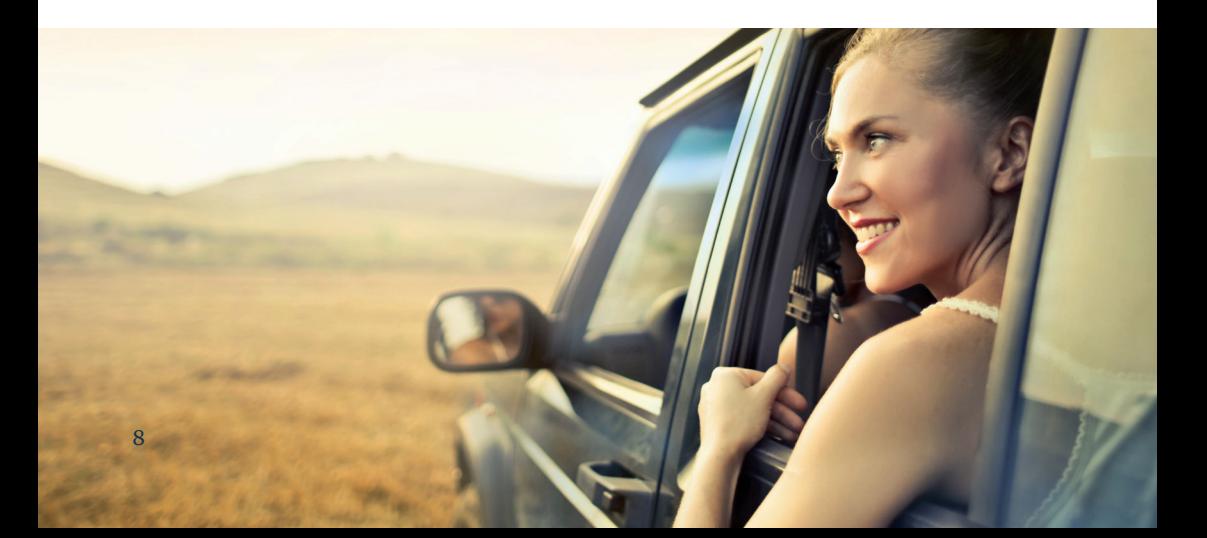

Bitte geben Sie nun Ihre Daten ein und laden die entsprechenden Fotos hoch. Achten Sie bitte darauf, dass die Fotos scharf und die Daten darauf gut lesbar sind.

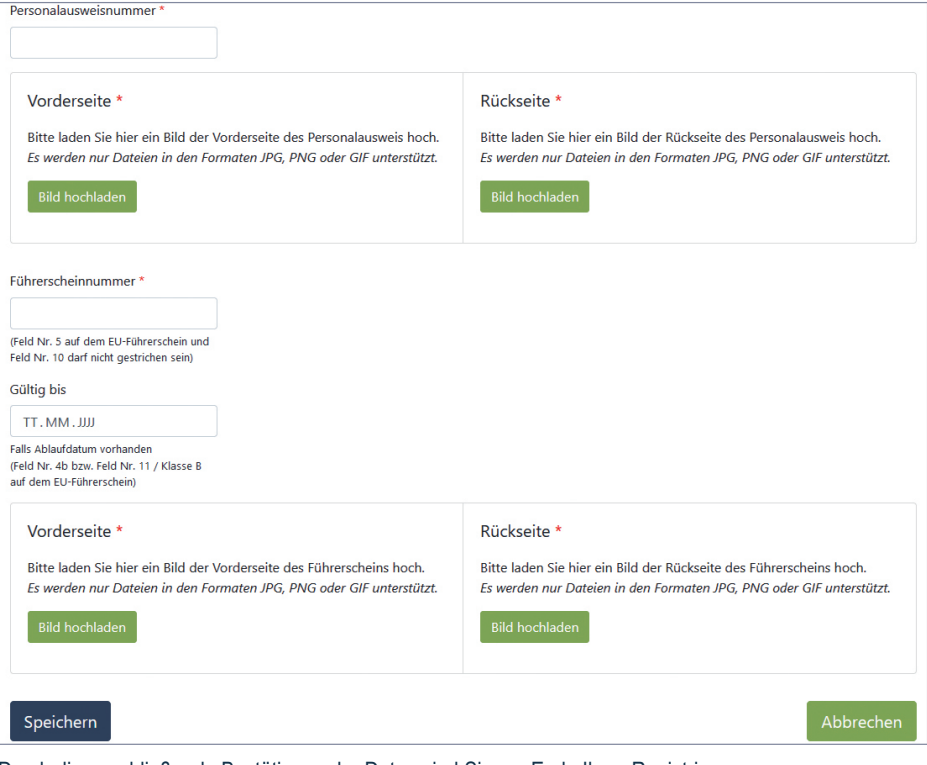

Durch die anschließende Bestätigung der Daten sind Sie am Ende Ihres Registrierungsprozesses angekommen. Ihre Daten werden nun geprüft und anschließend durch unsere Mitarbeiter freigeschaltet. Dieser Vorgang findet in der Regel binnen eines Werktages statt.

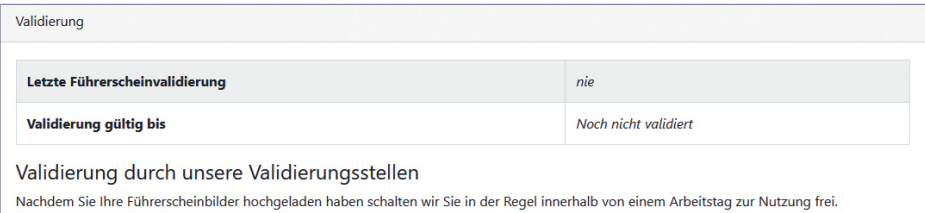

#### **Vielen Dank für Ihre Anmeldung!**

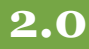

# **2.0 Buchung per App**

**(A)** Sie können unsere Fahrzeuge bequem per App buchen. Die dafür nötige Regio.Mobil App finden Sie im App- und im Playstore.

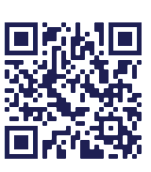

**(C)** Um eine Buchung anzulegen klicken Sie bitte im unteren Bildschirmbereich auf "Neu".

Hier können Sie nun die Daten für Ihre gewünschte Buchung eingeben. Klicken Sie anschließend auf **"Suchen".**

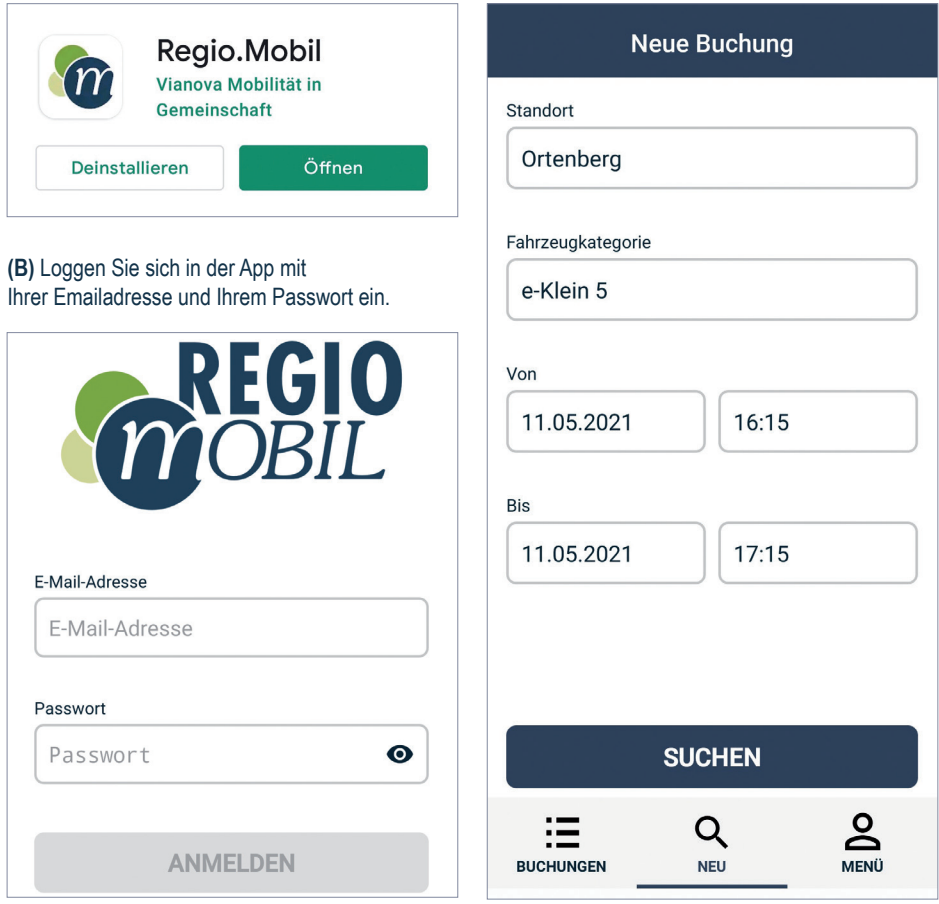

## **2.0 Buchung per App**

**(D)** Die App zeigt Ihnen nun, ob Fahrzeuge zu Ihrem gewünschten Termin verfügbar sind. Gleichzeitig werden Ihnen Alternativvorschläge angezeigt. Wählen Sie den gewünschten Buchungsvorschlag durch Anklicken aus.

**(E)** Im nächsten Schritt werden ergänzende Angaben abgefragt. Dabei sind die Felder Rechnungshinweis und Zielort freiwillige Angaben und machen bei geschäftlicher Nutzung Sinn. Im Feld Vertrag müssen Sie Ihren persönlichen Vertrag auswählen. Bestätigen Sie Ihre Eingaben durch "Weiter".

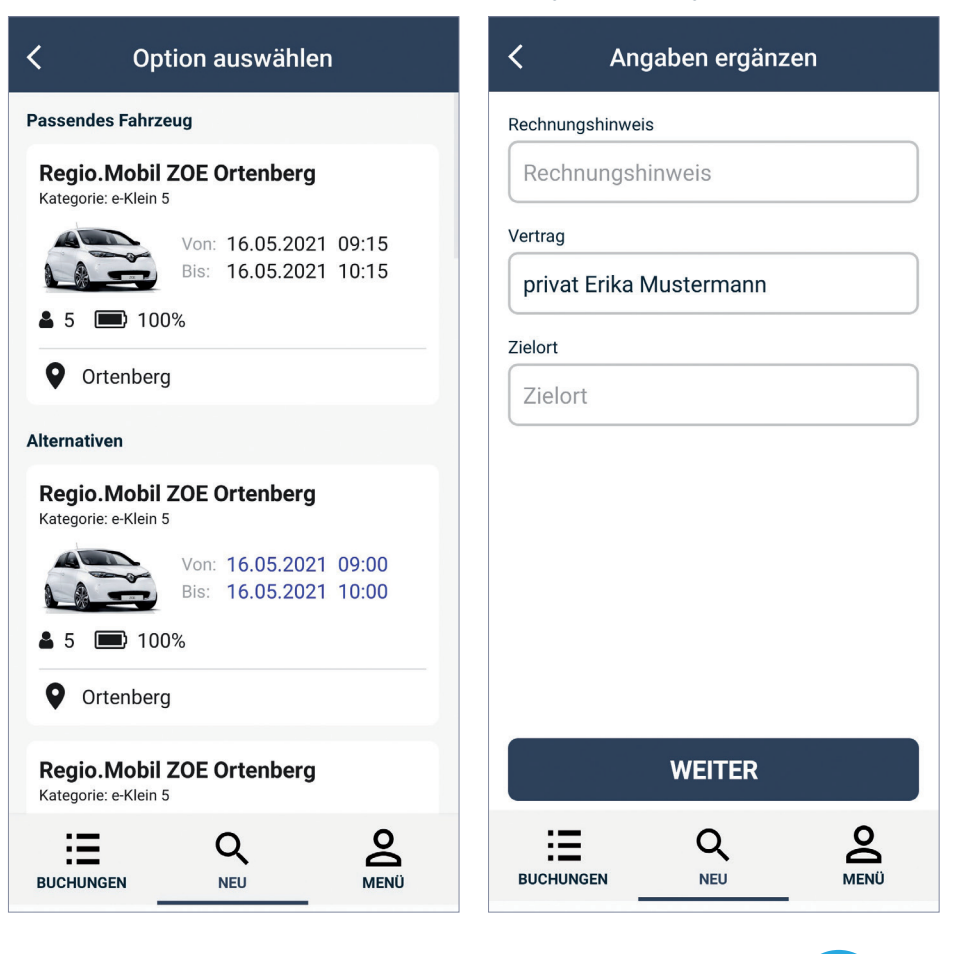

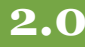

### **2.0 Buchung per App**

**(F)** Sie gelangen somit zur Buchungsübersicht. Prüfen Sie bitte als nächstes noch einmal die gewünschten Daten. Durch den Zurück-Pfeil am oberen linken Bildrand können Sie die einzelnen Schritte erneut aufrufen und Änderungen durchführen.

Wenn Sie mit den angezeigten Daten einverstanden sind, bestätigen Sie Ihre Buchung bitte durch den Button "Buchen".

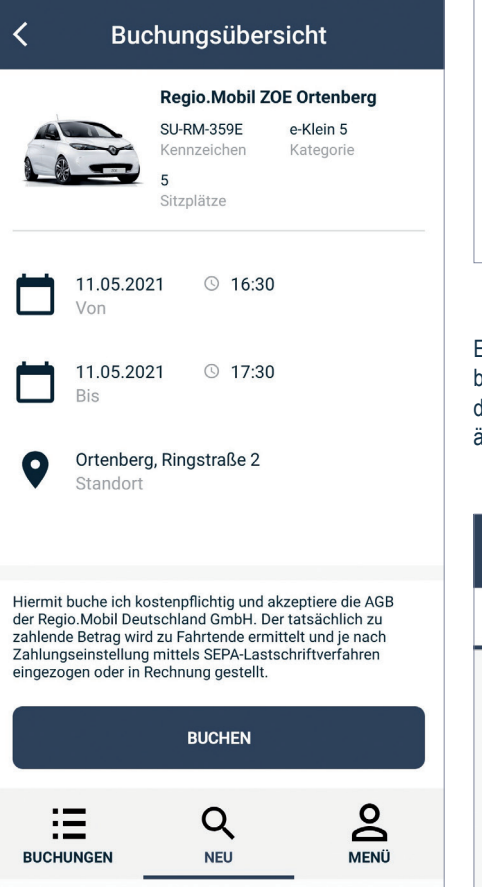

Die erfolgreiche Buchung wird Ihnen nun bestätigt und Sie können sich zu Ihrer Buchungsübersicht weiterleiten lassen.

# **Buchung abgeschlossen Buchung** abgeschlossen Öffnen Sie bei Fahrtbeginn das Fahrzeug mit der Regio.Mobil Chipkarte. **MEINE BUCHUNGEN** Ein Kennzeichen wird erst 15 min. vor Buchungsbeginn disponiert und ist auch erst dann in der Buchungsübersicht einsehbar, stornierbar und änderbar.

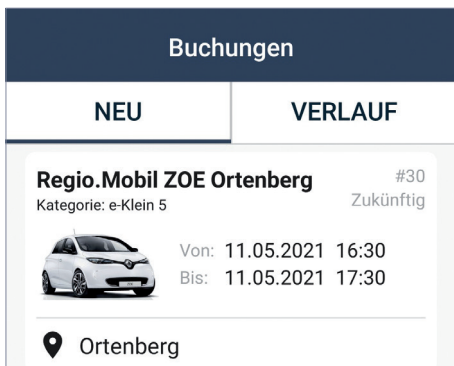

## **3.0 Buchung im Web**

Zum Buchen eines Fahrzeuges gehen Sie bitte auf www.regiomobil.net/dorfautorhk - von dort werden Sie direkt zu Ihrem Kundenaccount weitergeleitet, wo Sie sich mit Ihrer Emailadresse und Ihrem Passwort einloggen können.

Direkt auf der Startseite Ihres Kundenaccounts können Sie sich zum Buchungssystem weiterleiten lassen:

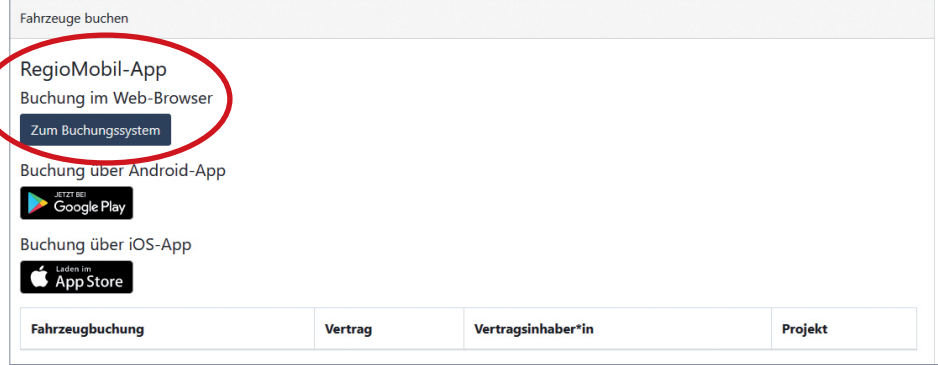

Das Buchungsportal können Sie aber auch auf direktem Weg erreichen unter: buchen.regiomobil.net Im Buchungsportal finden Sie am oberen rechten Bildrand den Button **"Neue Buchung"** zum Anlegen von Buchungen.

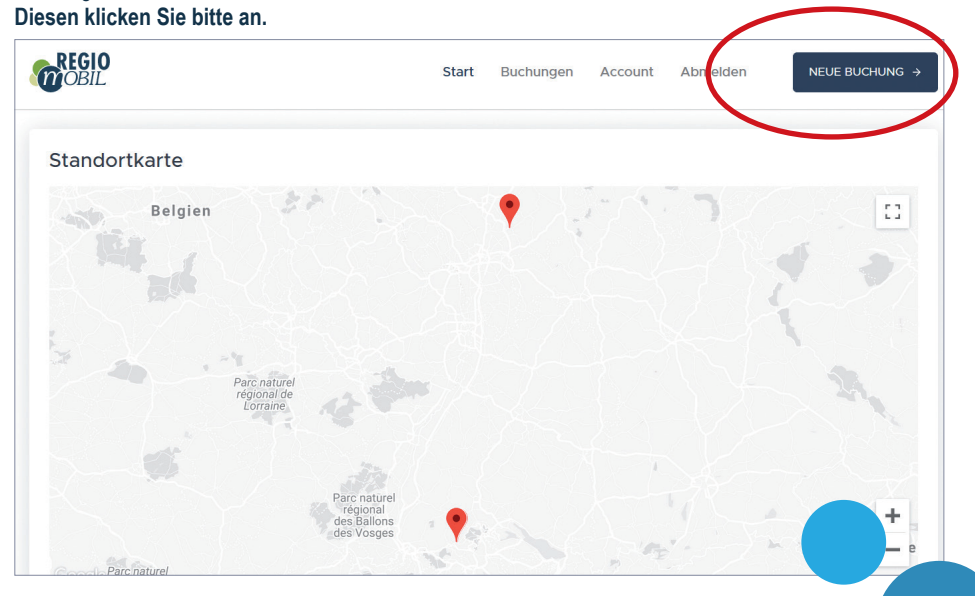

## **3.0 Buchung im Web**

Nun haben Sie die Möglichkeit, alle Informationen zu Ihrer gewünschten Fahrt einzugeben: Abholstation, Fahrzeugkategorie, Datum, Uhrzeit. Klicken Sie anschließend auf "Suchen"

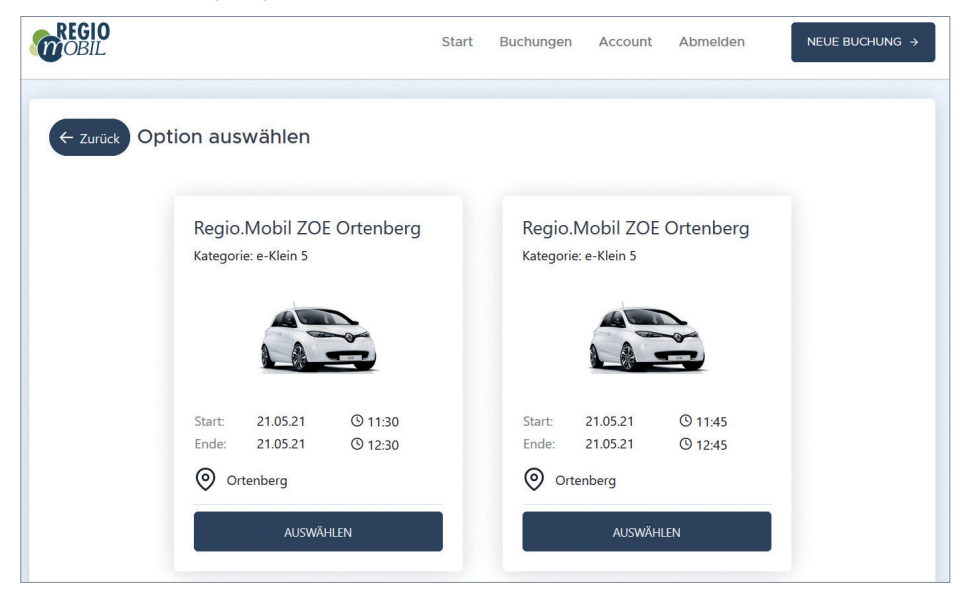

Ihnen wird angezeigt, ob Ihre gewünschte Buchung möglich ist oder nicht. In beiden Fällen schlägt das Portal Alternativen vor. Wählen Sie die von Ihnen gewünschte Option aus.

Im nächsten Schritt haben Sie die Möglichkeit, ergänzende Angaben zu machen, falls gewünscht. Dies ist vor allem bei der dienstlichen Nutzung sinnvoll. Sie können diese Seite aber auch ohne ergänzende Angaben durch Klicken auf "Weiter" überspringen.

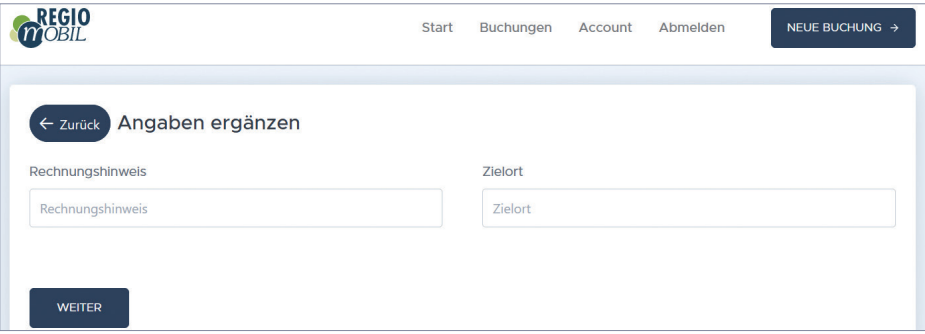

REGIO

### **3.0 Buchung im Web**

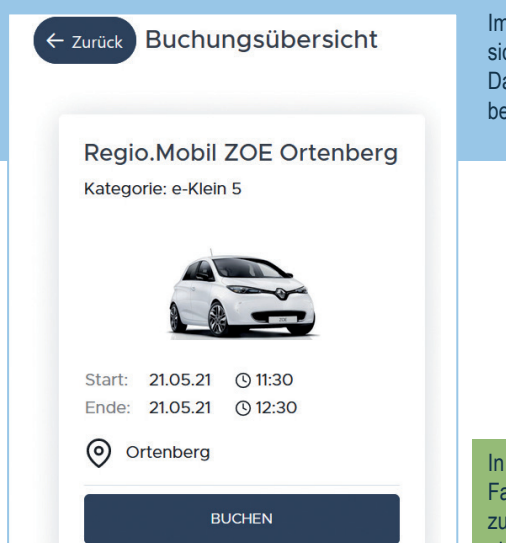

Im letzten Schritt erhalten Sie eine Buchungsübersicht zur Prüfung Ihrer Angaben. Entsprechen die Daten Ihren Vorstellungen, können Sie die Buchung bestätigen.

In der Buchungsübersicht finden Sie alle Ihre Fahrten - sowohl die bereits erfolgten als auch die zukünftigen. Bei diesen haben Sie die Möglichkeit, eine Stornierung oder Verlängerung vorzunehmen.

**Abmelden** 

Account

NEUE BUCHUNG  $\rightarrow$ 

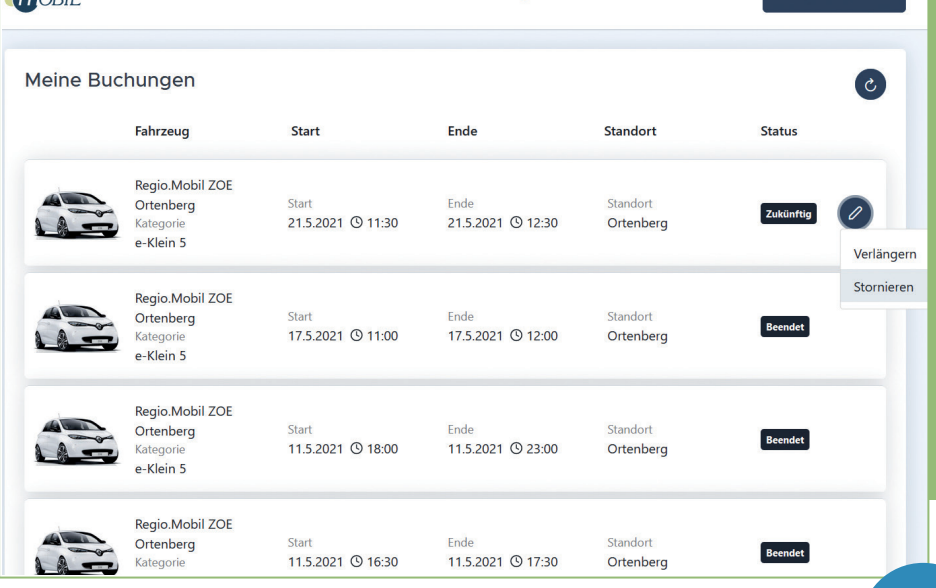

Start

**Buchungen** 

#### **BUCHUNG BEGINNEN**

15 Minuten vor Buchungsbeginn wird Ihnen ein Fahrzeug zugewiesen und die **LED-Lampe** des Lesegerätes in der Frontscheibe des Fahrzeugs wechselt von rot zu grün. Die grüne LED zeigt an, dass Sie Ihre Buchung starten können.

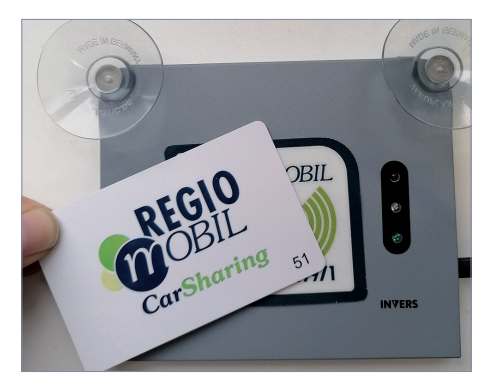

Legen Sie nun Ihre RFID-Karte auf die Windschutzscheibe direkt an das Lesegerät bis Sie ein Entriegelungsgeräusch der Türen hören. Die LED des Lesegeräts erlischt.

Nun können Sie Ihre RFID-Karte wieder sicher verstauen. Sie benötigen diese erst wieder zur Beendigung der Buchung.

#### *Wichtig: Bitte vor Fahrtbeginn eine Schadenkontrolle machen*

Überprüfen Sie das Fahrzeug bitte auf Schäden und starke Verschmutzungen (innen und außen). Bereits bekannte Schäden können Sie über die App im Schadensprotokoll einsehen.

Dort finden Sie in Ihrer Buchung am oberen rechten Seitenrand drei Punkte. Wenn Sie diese anklicken, öffnet sich ein Menü, in dem die bisher bekannten Schäden aufgelistet werden.

Neue Schäden tragen Sie bitte dort ein oder melden diese an die 24-Stunden-Service-Hotline.

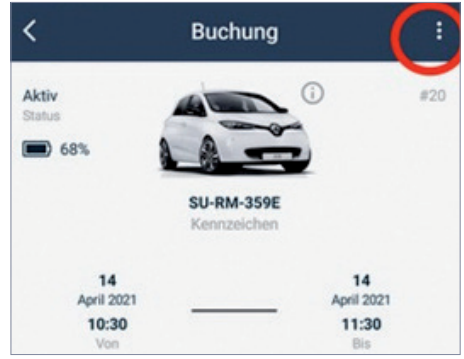

#### Schaden melden Bitte prüfe zunächst, ob der Schaden bereits gemeldet wurde. **Test-Schaden** Wohnwagen-Anhänger fehlt **Test Schaden 2** test über app

Bitte überzeugen Sie sich außerdem von der Betriebssicherheit des Fahrzeuges: Reifendrucksichtprüfung, Funktionsfähigkeit von Licht und Blinker, Bremsprobe direkt nach dem Losfahren.

Beachten Sie bei E-Autos bitte, dass der Stecker des Ladekabels unmittelbar nach dem ersten Öffnen des Fahrzeuges gezogen werden muss. Bei einigen Fahrzeugen haben Sie dafür nur etwa 10 Sekunden Zeit, bevor der Stecker wieder verriegelt.

#### **MOTOR STARTEN**

Im Handschuhfach des Fahrzeuges ist ein Schlüssel- und Kartenhalter eingebaut, der den Fahrzeugschlüssel und die Tankkarte/Ladekarte enthält.

Entnehmen Sie bitte den Schlüssel, um den Motor zu starten. (Bei Fahrzeugen mit Start-/Stop-Knopf sollte der Schlüssel ebenfalls entnommen werden).

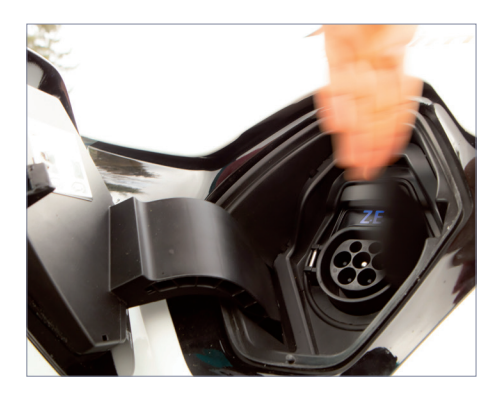

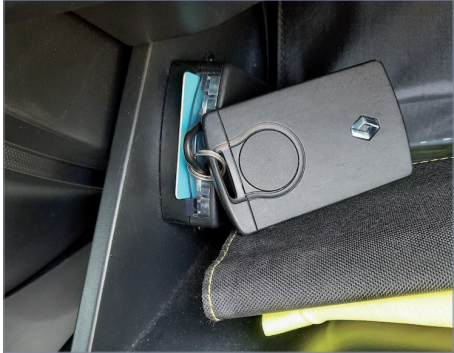

Bei anderen Fahrzeugen befindet sich im Inneren auf der Fahrerseite, meist links des Lenkrads, ein Knopf, der den Ladestecker zur Entnahme freigibt.

#### **FAHRZEUG PARKEN**

Das Fahrzeug lässt sich während Ihrer Miete beliebig oft ent- und verriegeln. Bitte nutzen Sie dafür den Fahrzeugschlüssel.

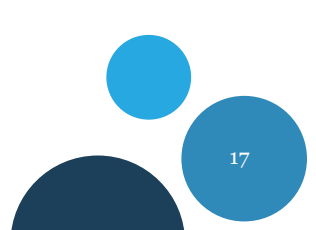

#### **FAHRZEUG TANKEN/LADEN**

Damit auch der Nutzer nach Ihnen Freude am Fahren hat, beachten Sie bitte vor dem Beenden Ihrer Miete Folgendes:

Sie finden im Handschuhfach im Schlüssel- und Kartenhalter eine Ladekarte. Diese ermöglicht ein Laden unterwegs oder zum Ende der Fahrt an den entsprechend passenden Ladesäulen des aufgeführten Anbieters. Bei Buchungsende muss das Auto auf jeden Fall wieder an den Ladepunkt angeschlossen werden. Dazu liegt im Kofferraum immer ein passendes Ladekabel bereit, sollte die Ladesäule selbst keins besitzen.

Den Stecker des Ladekabels vom Fahrzeug und aus der Ladesäule herausziehen. Das Ladekabel muss unbedingt wieder mitgenommen werden, anstatt es in der Ladesäule stecken zu lassen.

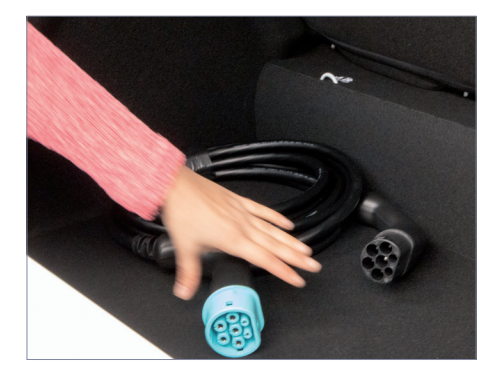

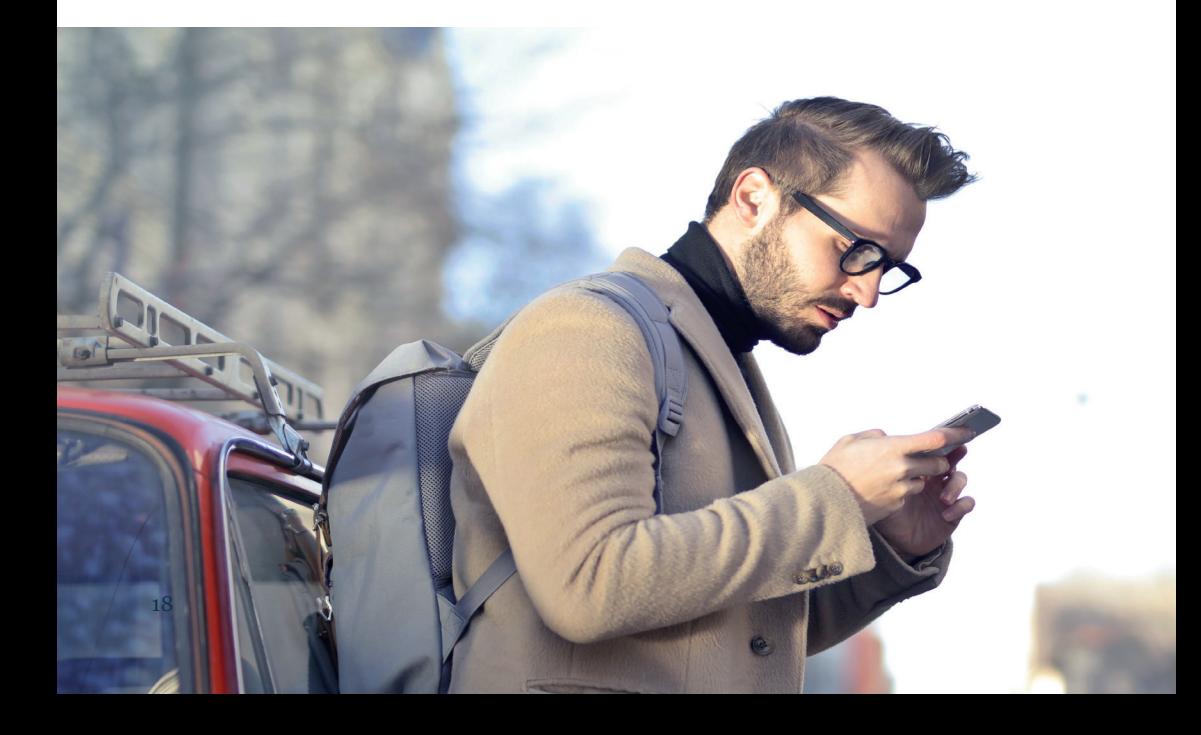

REGIO MOBIL

+49 6695 8329971

#### **BUCHUNG BEENDEN**

Stellen Sie das Fahrzeug an der Rückgabestation ab und überprüfen Sie bitte, dass sich keine persönlichen Gegenstände mehr darin befinden.

Lassen Sie ein Fahrzeug bitte so sauber zurück, wie Sie es vorgefunden haben. Verstauen Sie den Schlüssel und die Ladekarte/Tankkarte wieder im Halter im Handschuhfach. Türen und Fenster sind geschlossen sowie bei Elektrofahrzeugen das Ladekabel angeschlossen. Erst danach ist es möglich, die Buchung zu beenden.

Halten Sie anschließend Ihre RFID-Karte von außen an das Lesegerät in der Frontscheibe, bis sich die Türen hörbar verriegeln. **Die LED-Lampe blinkt gelb / rot.** Ihre Buchung ist erst dann korrekt beendet, wenn die LED-Lampe im Anschluss grün aufleuchtet. Andernfalls ist Ihre Buchung weiterhin aktiv. **Warten Sie daher immer das grüne Leuchten der LED-Lampe am Ende ab.**

Ihre Buchung ist nun offiziell beendet. Sollten Sie z.B. etwas im Auto vergessen haben, so haben Sie noch 5 Minuten Gelegenheit, die Türen erneut zu öffnen und den Motor zu starten. Nach Ablauf der 5 Minuten wird die LED dazu übergehen rot zu blinken. Nun kommen Sie ohne eine erneute Buchung nicht mehr ins Fahrzeug.

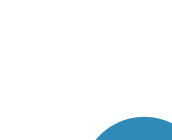

19

Alles über unsere Angebote finden Sie unter www.regio-mobil-deutschland.de

Regio.Mobil Deutschland GmbH Bahnhofstraße 23 34632 Jesberg info@regiomobil.net +49 6695 8329970

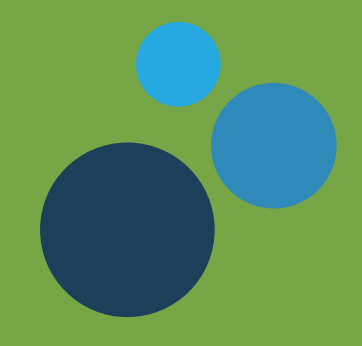